# **AGTXT HOW TO**

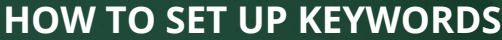

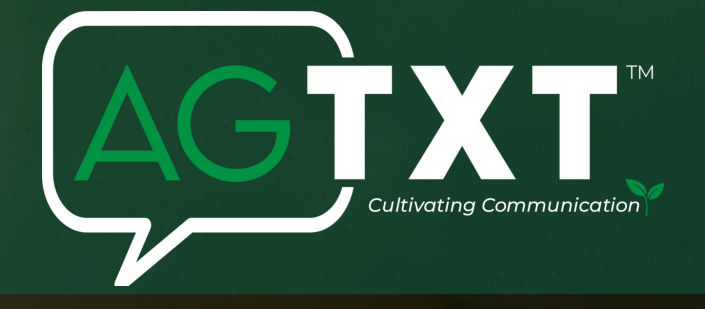

#### **WHAT IS A KEY WORD**

**A [keyword](https://eztexting.force.com/answers/s/article/What-are-keywords-and-how-do-they-work) is a unique code that contacts can use to opt into your account automatically by texting it from their phone.**

#### $\zeta$  to  $\eta$  ? **HOW TO ADD A KEYWORD**

- **From the left navigation panel, click Keywords & Numbers.**
- **Click "New Keyword" if you already have at least one or would like to purchase a custom keyword.**
- $Step 3$ : • When choosing your keyword, the best practice is to choose a ONE-WORD keyword. If your keyword is a **double-word, make sure that your contacts text in the full keyword correctly with no spaces to avoid having them opt into the wrong account in case someone is using a similar keyword.**
- **Type the keyword you want in the text box, and then click Search Keyword.**
- **Contacts can text in your keyword using uppercase or lowercase letters. Advertising your keyword in all uppercase letters is recommended so that your contacts know exactly what to text.**

# Step 4:

Step 2:

• If the keyword you want is available, you'll be notified and you can click Activate Keyword to secure it. **Depending on your package, you may need to add billing information to pay for the keyword.**

## Step 5:

- Add your keyword contacts to a Group. That way, all leads that text in your keyword will automatically be **added to a contact list in your account.**
- **You can select an existing group or click Create New Group to connect your keyword to.**
- **After you have selected the appropriate group, scroll down and click Continue.**

### $Step 6$

- If you're setting up a new group for your new keyword (recommended), you'll need to set up an auto **response for contacts that text in your keyword which must always include opt-out instructions.**
- In your generated reply you can add a link, template, image, link or an emoji. Or, keep the auto-reply **message simple and just let them know that they have officially subscribed to your text list.**
- **After you have completed these steps, click Continue to finish.**

#### **for more information visit: www.agtxt.com**